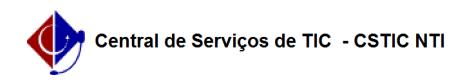

## [como fazer] Mesa Virtual - Como cadastrar juntada de processo? 02/05/2024 09:17:32

## **Imprimir artigo da FAQ Categoria:** SIPAC::Protocolo **Votos:** 1 **Estado:** público (todos) **Resultado:** 0.00 % **Última atualização:** Qui 04 Out 14:09:12 2018 *Palavras-chave* juntada de processo; mesa virtual *Artigo (público)* Procedimentos 1. Acessar a funcionalidade Perfil: Servidores Responsáveis pelo Cadastro de Protocolos no Sistema da Instituição Papel: Cadastrar protocolo Ao fazer o primeiro acesso ao sistema o menu suspenso no canto superior direito estará selecionando por padrão Processos pendentes de recebimento na unidade. Ao consultar SIPAC →Módulos → Protocolo →Mesa Virtual →Processos na Unidade o sistema exibirá uma tela contento uma a lista de todos o processo na unidade. 2. Cadastro de juntada Ao identificar o processo principal, cliquei no ícone, e selecione juntada e o tipo de juntada que deseja utilizar, optando entre Juntada por Apensação ou Juntada por anexação. A seguinte página será exposta, listando os processos cadastrados para a unidade para juntada: Após selecionar o processo em questão, clique em Apensar Processos para<br>prosseguir com a operação. Os mesmos passarão a ser referenciados na lista de<br>Processos Acessórios Apensados, conforme mostra a tela a seguir: Caso queira Remover Processo Acessório, clique no ícone [1]. Esta ação será a mesma para todas as vezes que for exibida. Confirme a remoção do processo através da caixa de diálogo abaixo:  $[2]$ Depois de selecionar todos os processos que serão apensados, clique em Continuar para prosseguir. A página será reconfigurada para o seguinte formato: Na seção dos Dados Gerais do Despacho, selecione o Servidor Responsável pelo Despacho e defina a Forma do Despacho entre as opções Informar Despacho ou Anexar Arquivo. Caso a opção Informar Despacho tenha sido escolhida, o sistema fornecerá um campo em branco, com todas as ferramentas de edição de texto, onde poderá ser informado o Despacho. Se a opção Anexar Arquivo for a selecionada, forneça o Arquivo a ser anexado clicando em Selecionar Arquivo. Para finalizar a juntada de processos e o despacho em si, clique em Cadastrar. A mensagem de sucesso da operação será exposta: Após a indicação do servidor responsável pelo despacho o processo ficará bloqueado até que o mesmo faça a autenticação do despacho.  $[1]$ https://docs.info.ufrn.br/lib/exe/detail.php?id=suporte%3Amanuais%3Asipac%3Aprotocolo%3Aprocessos%3Ajuntada%3Ajuntada\_de\_processos&media=suporte:ma<br>nuais:sipac:protocolo:processos:juntada:printt906.png

[2]<br>https://docs.info.ufrn.br/lib/exe/detail.php?id=suporte%3Amanuais%3Asipac%3Aprotocolo%3Aprocessos%3Ajuntada%3Ajuntada\_de\_processos&amp;media=suporte:ma<br>nuais:sipac:protocolo:processos:juntada:screen\_shot\_141.png